# Reports **Downloading & +**Excel **Formatting the Reports**

### **Step 1**: Download a report from Koha

- 1. Login to Koha
- 2. Go to **More** then **Reports**
- 3. Click **Use Saved**
- 4. Find a report to run using the different tabs and filters
- 5. On the right, click **Actions**  $\div$  then ► **Run**
- 6. Scroll down, click **Download**
- O Open with Microsoft Excel (default) 7. Choose
- 8. Click **OK,** your report should open in Excel

## **Step 2:** Formatting barcodes (*because they look funny*)

- 1. Find the column with the barcode in it, they'll probably look like this: 3.43E+13
- 2. Select all cells in a column by clicking the letter at the top of the column. Your cursor should look like this: ♦

**Number** 

÷,

- 3. Make sure the ribbon is on the **Home** tab
- 4. Click next to **General** in this dropdown
- 5. Change the dropdown to **Number** 12 title
- 6. Directly below the dropdown, find these buttons:
- 7. Click the button on the right twice to get rid of the decimal

**Step 3**: Auto-sizing columns (so you can see everything)

- 1. Select all cells by clicking the empty space above the 1 and to the left of the A
- 2. Hover over the line between A and B. Your cursor should look like this:
- 3. **Double click** on the line between A and B.

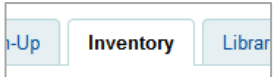

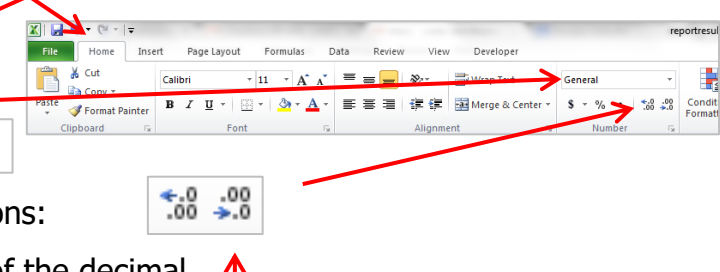

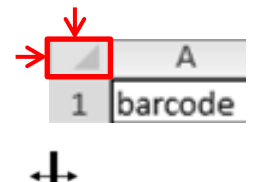

# **Formatting to Print**

**Step 1**: Change the paper orientation (*to get more on one page*)

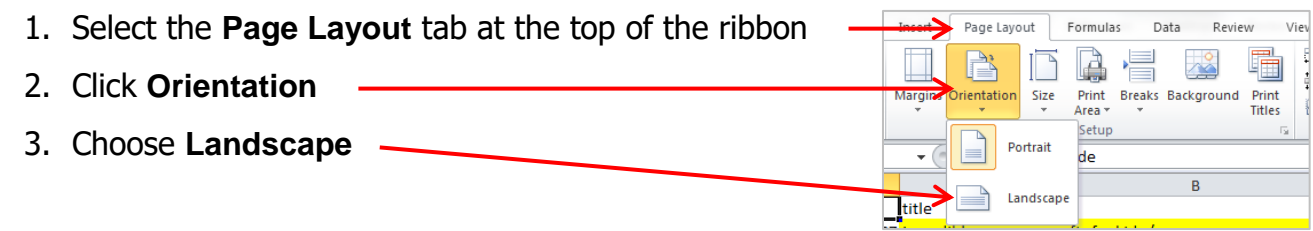

**Step 2:** Change the margins (to get even more on one page)

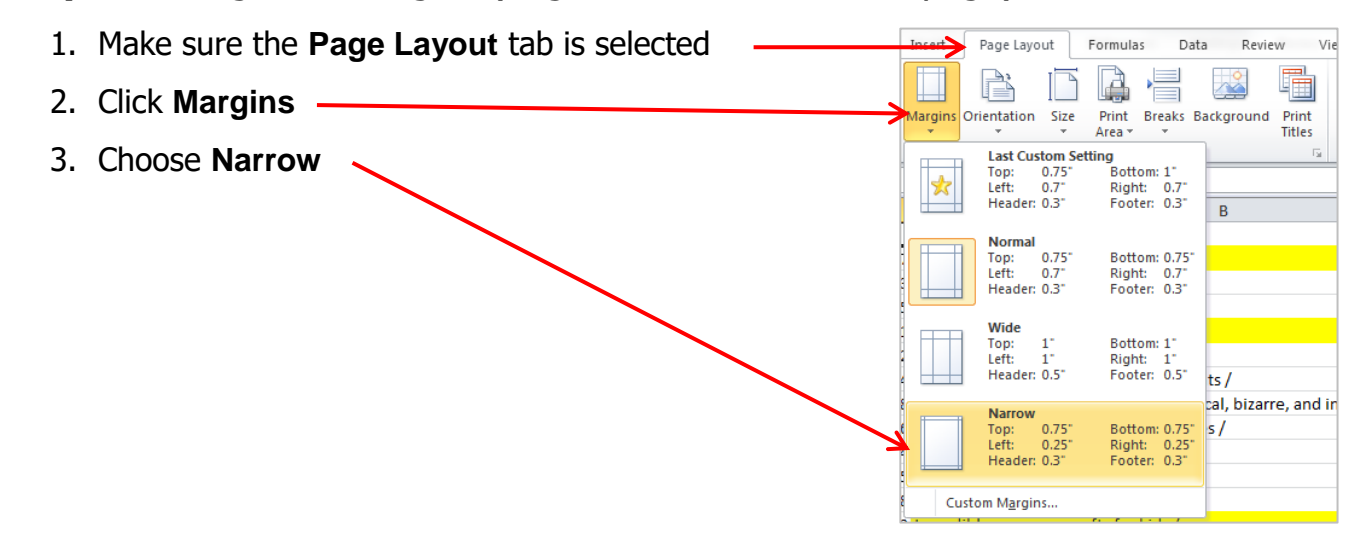

**Step 3:** Add the header row to each page (to make it easier to read)

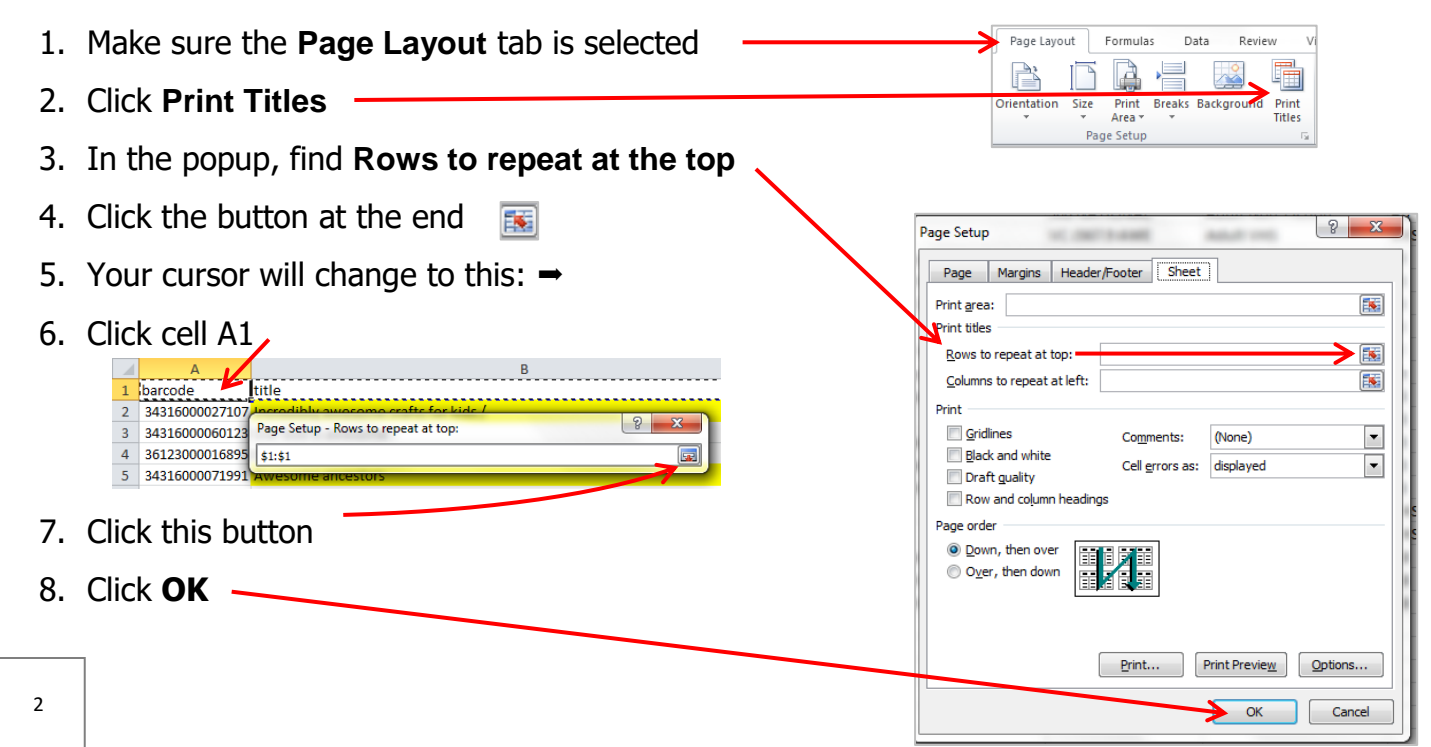

**Step 4:** Add gridlines to your printout (*makes everything easier to read*)

- 1. Make sure the **Page Layout** tab is selected
- 2. Check the **Print** box under **Gridlines** File Home Eormulas Developer Insert Page Layout Data Review View 量 Colors \* B Width: Automatic v Gridlines  $=$ Headings  $\frac{1}{\sqrt{2}}$  $A^L_a$ P ▄  $\triangle$ Ŀ h 冒 Height: Automatic A Fonts \* View **√** View Send Themes Margins Orientation Size Print Breaks Background Print Bring Selection Align Group Rotate  $\bullet$  Effects  $\star$ 國 Scale: 100%  $\Box$  Print  $\Box$  Print ा Area Titles Forward \* Backward \* Pane Scale to Fit **Sheet Options** Themes Page Setup Arrange  $\overline{\mathbb{F}_M}$  .

**Step 5:** Add a header and footer (so your printed report has a title, date, etc.)

- 1. Click the **Header/Footer** tab  $\sqrt{8}$   $\sqrt{2}$ Page Setup MC AMTO AMEL 2. Click **Custom Header…** Page Margins Header/Footer Sheet 3. Type a title in the middle box **Header**  $\begin{array}{c|c|c|c|c} \hline \circ & \circ & \circ \end{array}$ Header:  $\overline{\phantom{0}}$  $(none)$ **Header** To format text: select the text, the choose the Format Text button.<br>To insert a page number, date, time, the path, flename, or tab name: position the<br>insertion point in the edit box, then fronce the appropriate button.<br>To Custom Header... Custom Footer... Footer: cursor in the edit box and press the F mat Picture button.  $\boxed{\mathbf{r}}$ (none) A 1 50 690 89 Left section: section: **Right section** Super Rad Report Title Different odd and even pages Different first page Scale with document Align with page margins OK Cancel Print Preview Options... Print...  $OK$ Cancel
- 4. Click **OK**
- 5. Click **Custom Footer…**

6. Add the date & page number:

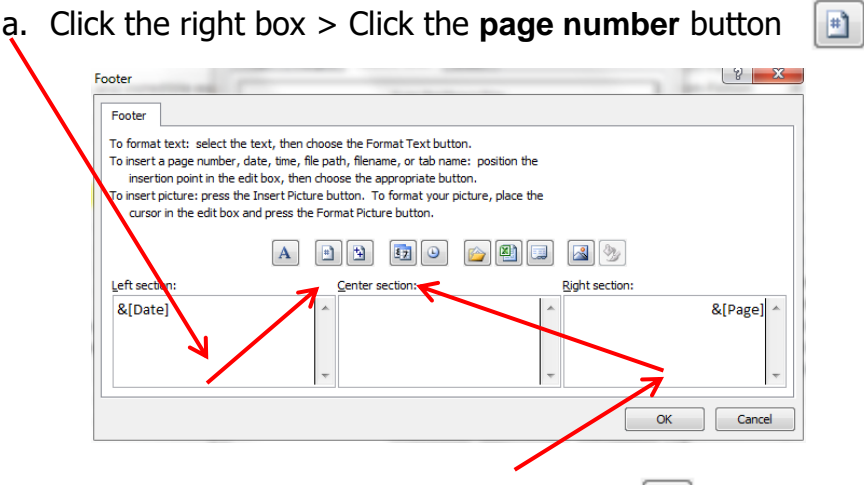

- b. Click the left box > Click the **date** button
- 7. Click **OK** to close the Footer box
- 8. Click **OK** to close the Page Setup box

**Step 7:** Print (*marvel of the beauty of your creation*)

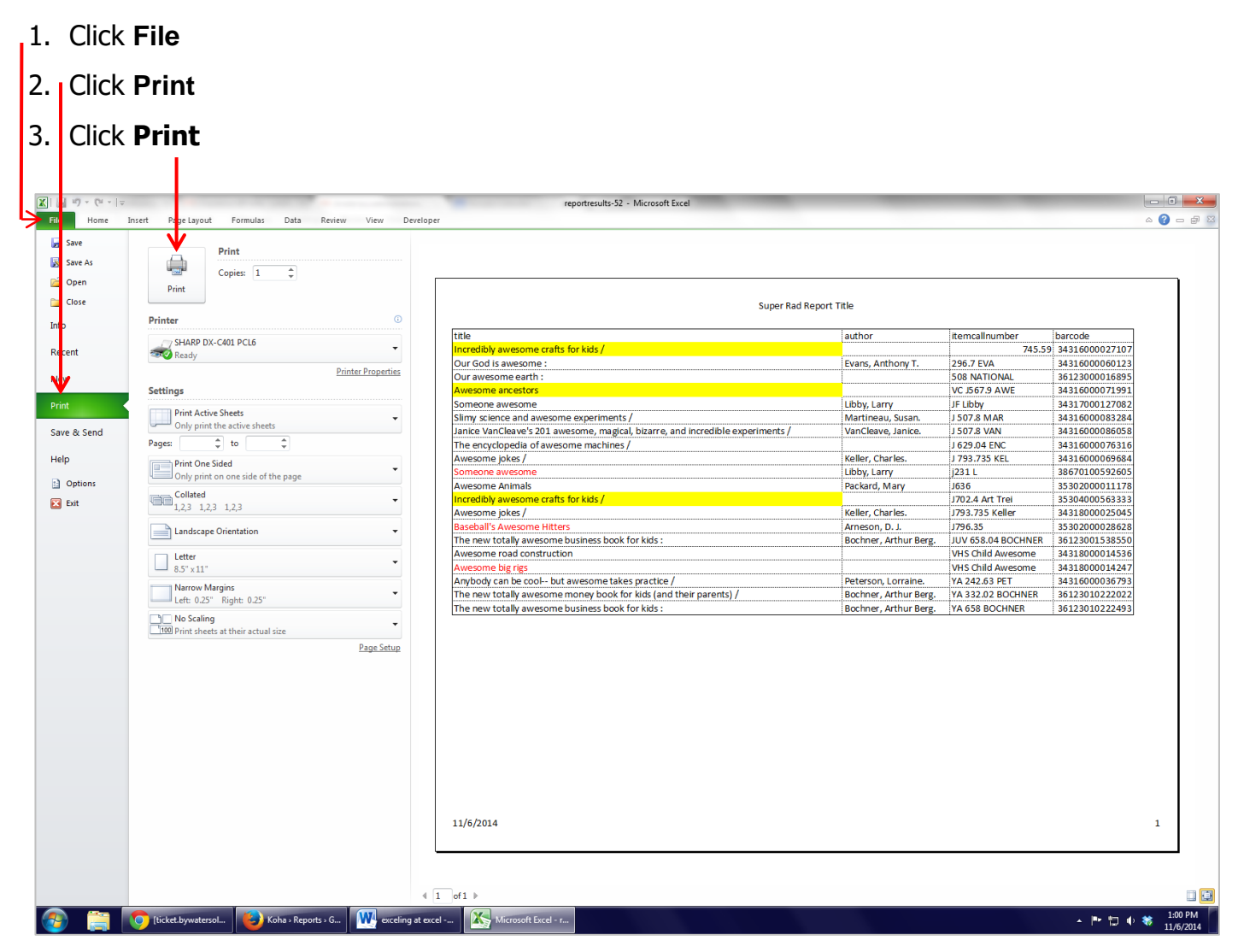

#### **Keyboard Shortcuts**

- **Ctrl+C** Copy the contents of the selected cells to Clipboard.
- **Ctrl+X** Cut the contents of the selected cells to Clipboard.
- **Ctrl+V** Insert the contents of the Clipboard into the selected cell(s).
- **Ctrl+Z** Undo.
- **Ctrl+Y** Redo.
- **Ctrl+P** Open the "Print" dialog.